# 道路养护市场 管理系统操作手册

上海市路政局

上海市启正信息技术有限公司

# 文档修订历史

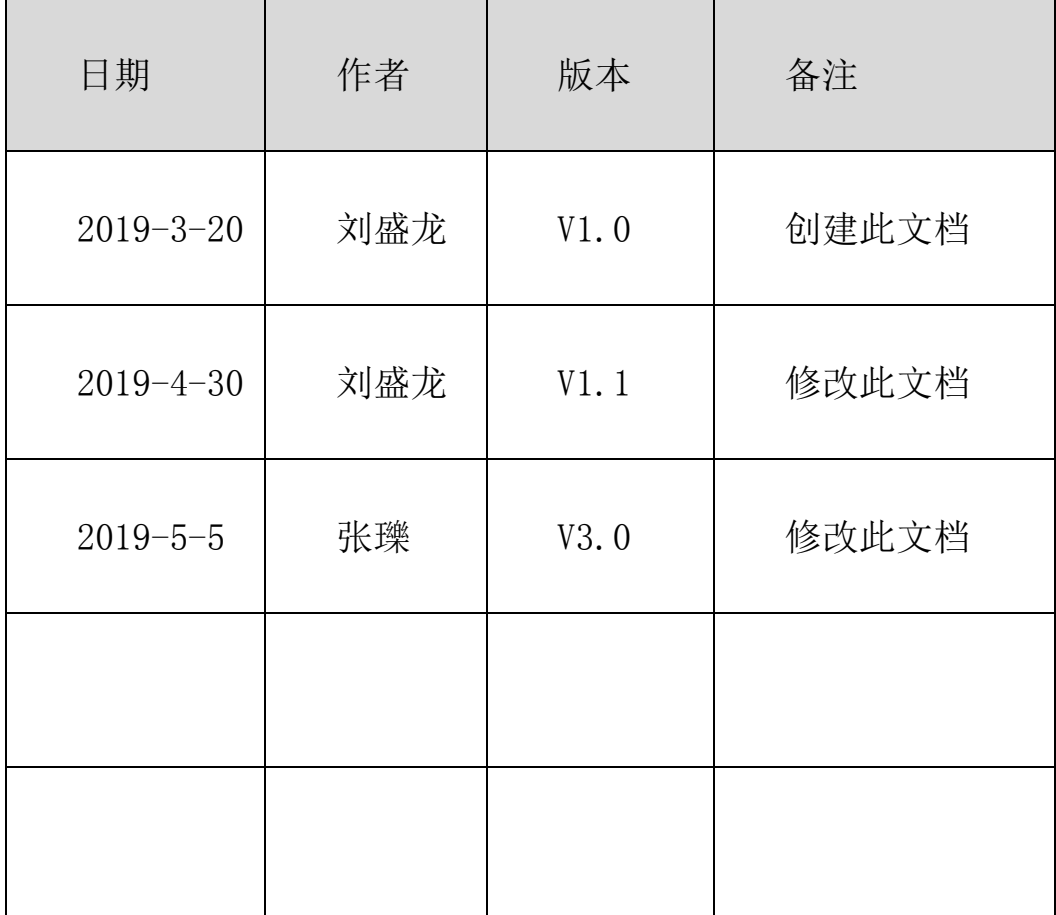

## 目录

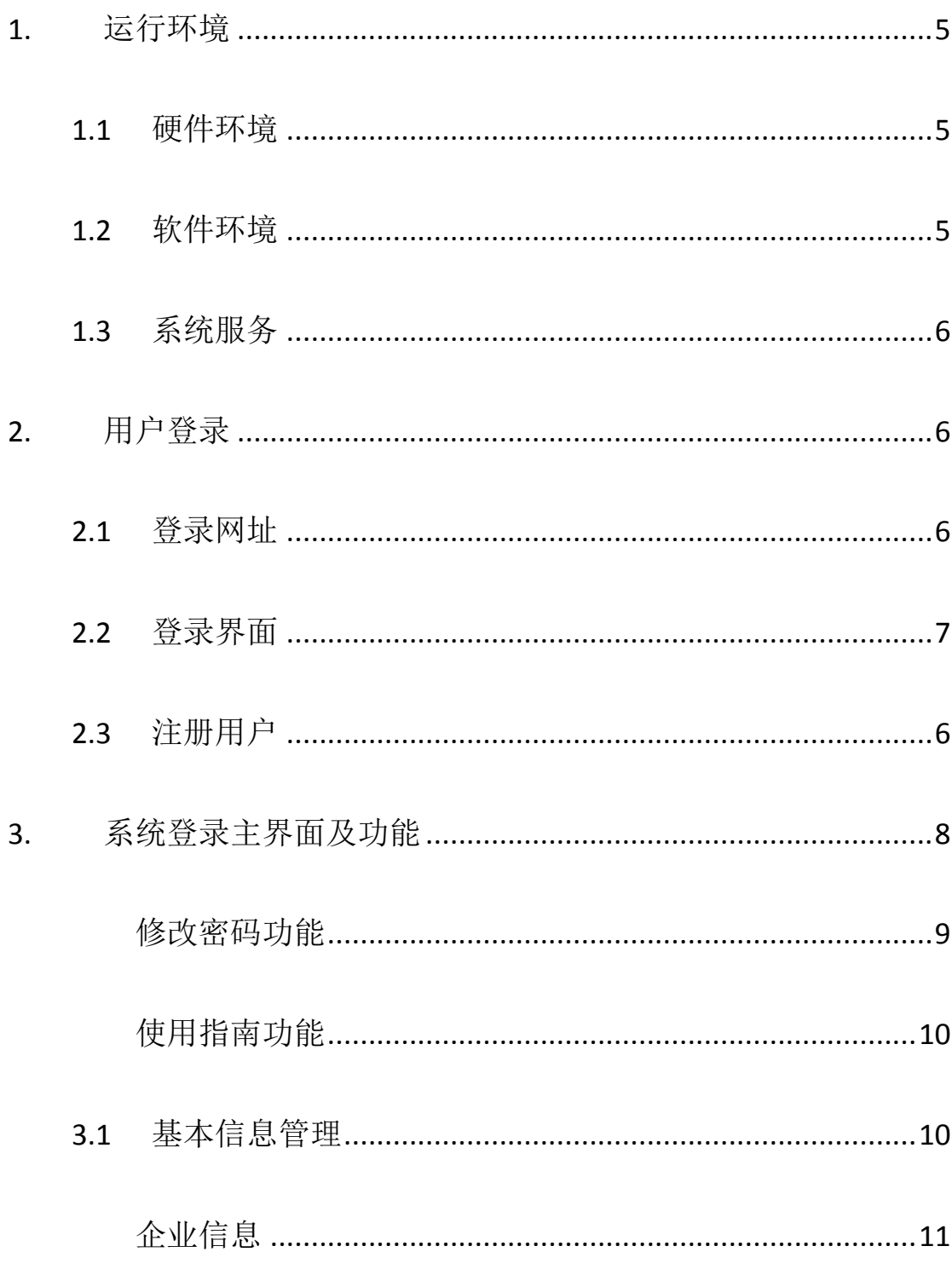

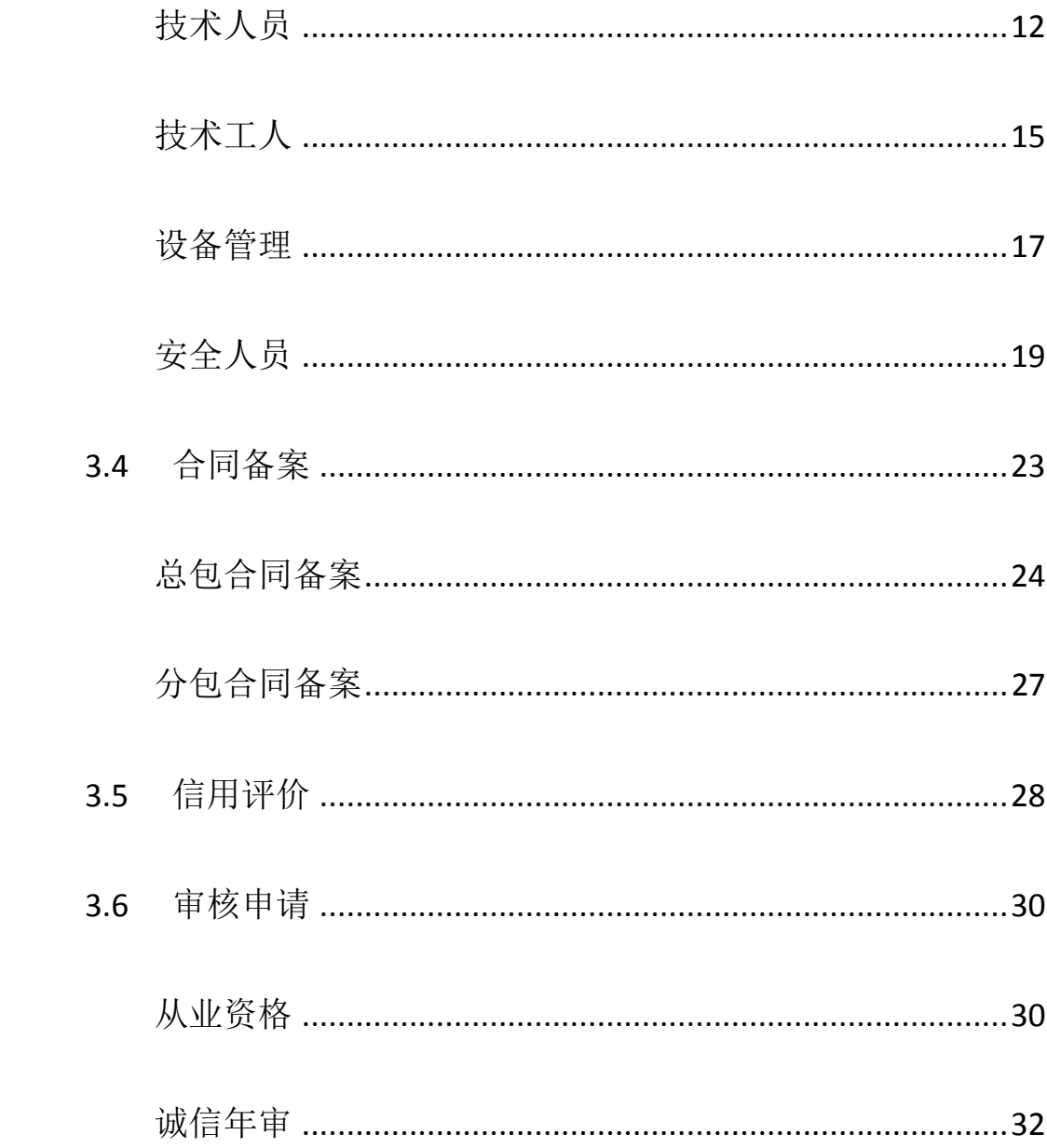

# <span id="page-4-0"></span>**1.** 运行环境

## <span id="page-4-1"></span>**1.1** 硬件环境

系统内存 2G 以上

CPU 主频 2G 以上

分辨率 1024x768 以上

操作系统无特别要求,需带浏览器。

## <span id="page-4-2"></span>**1.2** 软件环境

本系统采用 B/S 架构,故无需安装客户端程序,使用浏览器

来访问 web 服务器进行市属项目的信息填报。支持目前市面流行 的大部分常用浏览器。推荐使用 chrome、IE(11),来取得更好的 显示效果及避免不必要的兼容性问题。

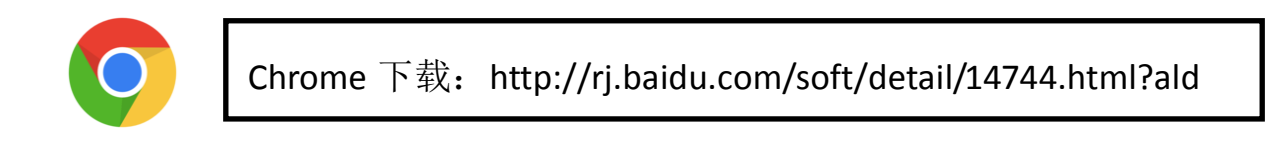

## <span id="page-5-0"></span>**1.3** 系统服务

启正信息刘盛龙 13311669689

# <span id="page-5-1"></span>**2.** 用户登录

## <span id="page-5-2"></span>**2.1** 登录网址

## http://credit.smead.sh.cn

#### <span id="page-5-3"></span>**2.2** 登录界面

在浏览器中键入网址 [http://credit.smead.sh.cn](http://pm.smead.sh.cn/) 回车后, 出现

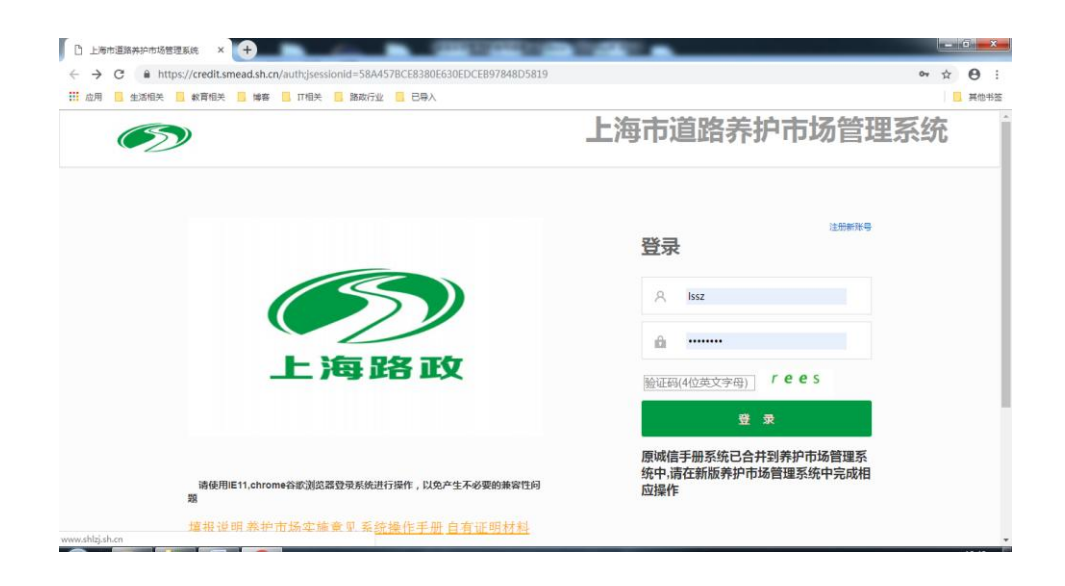

## <span id="page-6-0"></span>**2.3** 注册用户

新单位请先进行注册,点击蓝色"注册新账号"按钮,在下 面弹出框中,按要求录入相关信息(注意相关提示),完成注册后, 参看章节 3.1 登录系统进行相关操作。

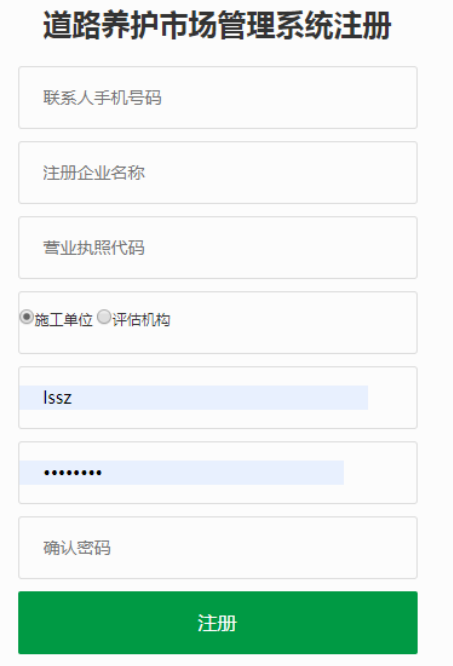

如已有系统账号,请使用依次输入账号、密码及验证码,然 后点击"登录"按钮登录系统。

# <span id="page-7-0"></span>**3.** 系统登录主界面及功能

登录后界面如下图:

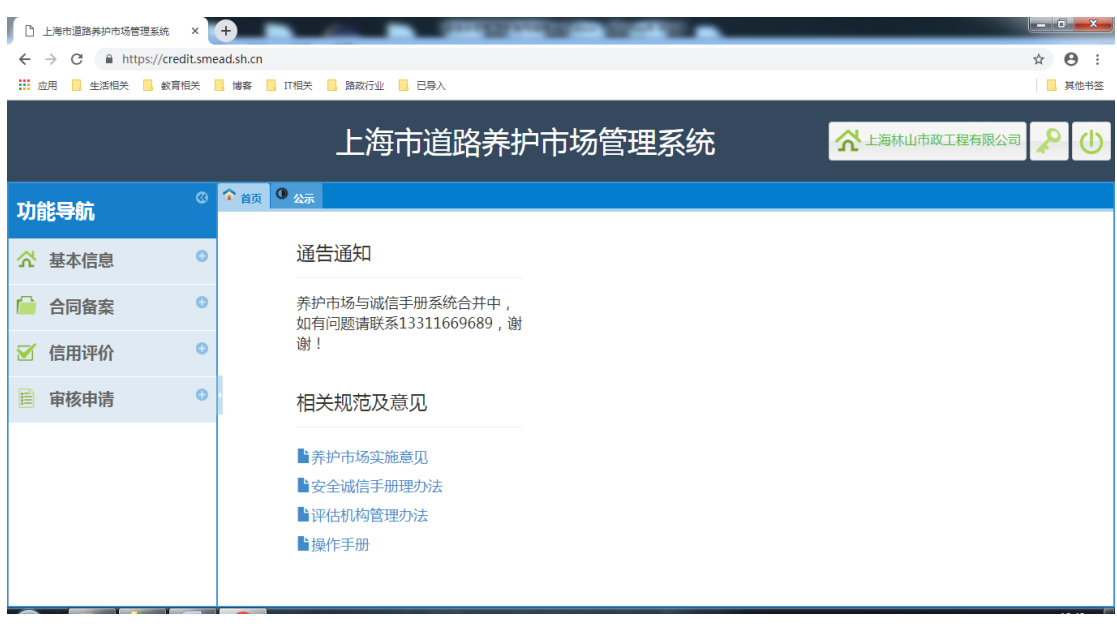

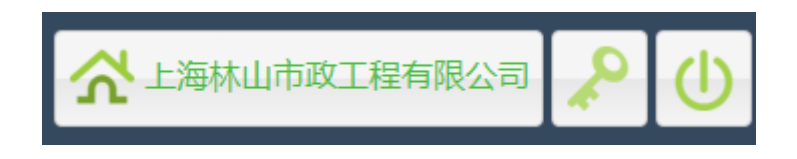

最上面的是状态栏,状态栏的右角包括:登录用户名称、"修 改密码"按钮和"退出"系统按钮。 预制"使用指南"按钮。

## <span id="page-8-0"></span>修改密码功能

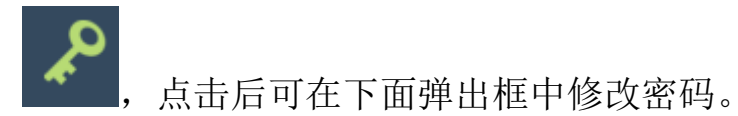

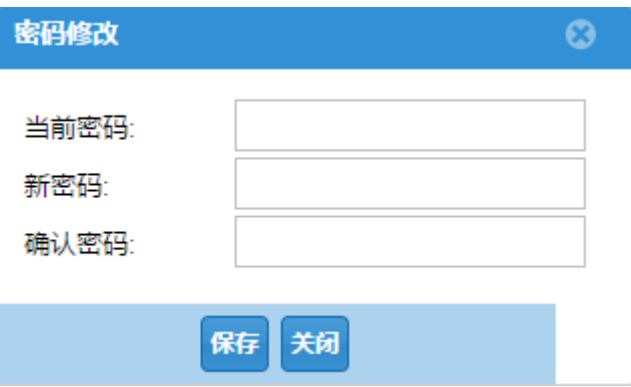

<span id="page-9-0"></span>使用指南功能

使用指南待系统功能稳定后加入。

#### <span id="page-9-1"></span>**3.1** 基本信息管理

基本信息管理目前包括"企业信息"、"技术人员"、"技术工 人"、"设备信息"、"安全人员"、"安全成产条件"、"相关业绩"、 "从业资格"等内容。

从业资格证书申领需完成"企业信息"、"技术人员"、"技术 工人"、"设备信息"等内容。

安全诚信手册申领需完成"安全人员"、"安全成产条件"等 内容。

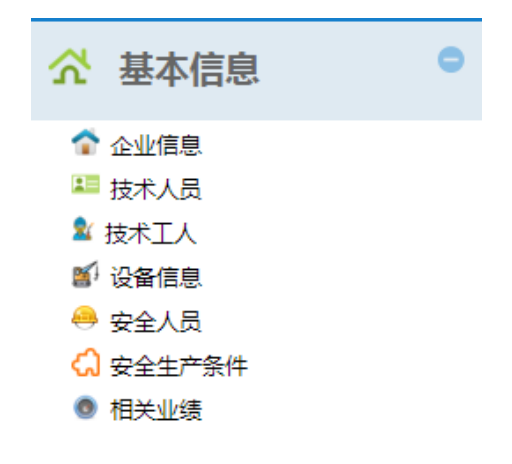

## <span id="page-10-0"></span>**3.11** 企业信息

企业信息包括企业的基本信息、企业主要负责人工作经历、 企业是否具备相关部门资质等内容。

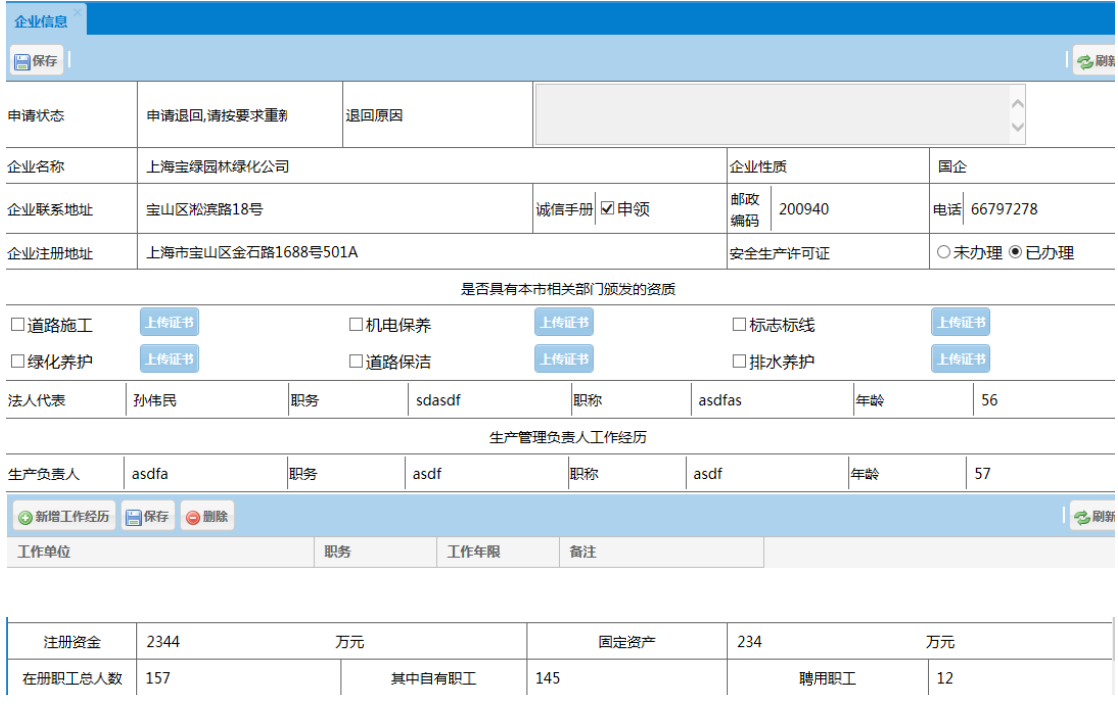

请拖动右边滚动条将企业基本信息完整填报,一直到填完"聘用

职工"。点击"保存"按钮,将数据保存到系统中。

注: 如需申请诚信手册请勾选"申请"。

## <span id="page-11-0"></span>**3.12** 技术人员

当点击左边"技术人员"时,右侧弹出"技术人员"页签, 如下图:

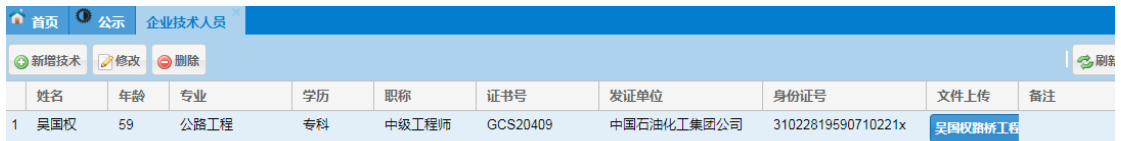

#### **3.13** 新增技术人员

点击"新增技术人员"按钮,弹出"企业技术人员登记表",如下 图。

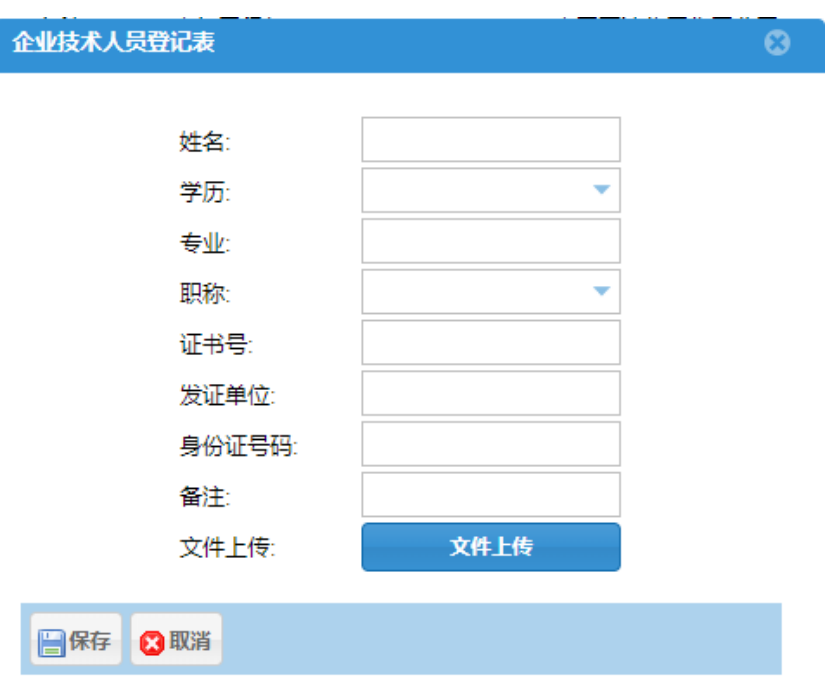

如果只是登记一位技术人员,则录入该技术人员信息后点"保存" 按钮,

 $\sim 10$ 

#### **3.14** 删除技术人员

如录入信息有误,请删除该技术人员信息,并重新录入正确技术 人员信息。鼠标左键选择要删除的技术人员信息后点击"删除" 按钮。

#### **3.15** 上传文档

登记的技术人员需上传相关证书,请制作好证书的 PDF 格式或者 JPEG 格式的文档(尽量使用截图软件压缩文件大小,系统不支持 超过 5M 的上传文件),并点击列表中的蓝色"文件上传"按钮 文件上传 $\Bigg],$ 

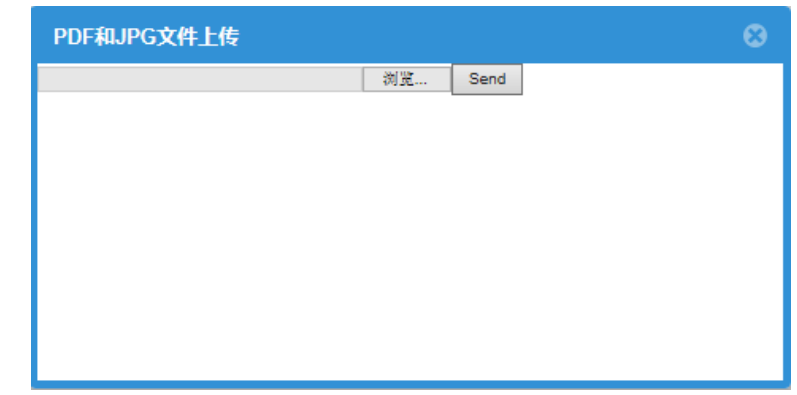

点击"浏览"按钮,选择制作好的文档,

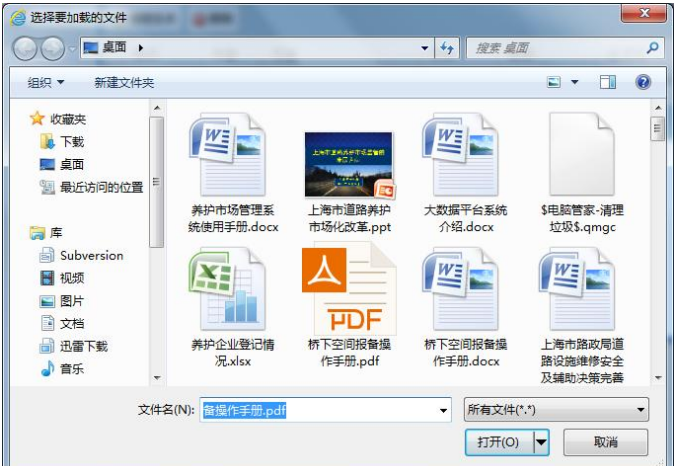

点击红色"send"按钮,

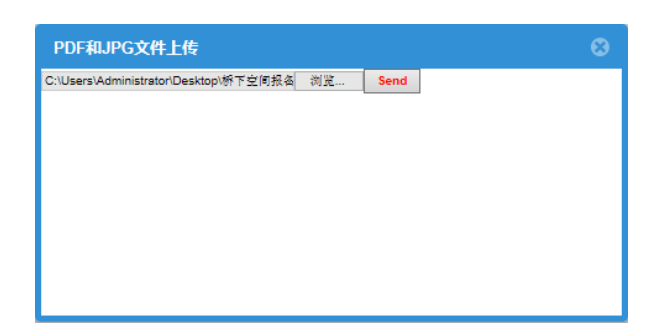

提示"文件上传成功!"后,图标会转变成上传文档的文件名。

注:遇到人员无法上传,请致电市政公路行业协会核实、修改信 息。(上海市市政公路行业协会 孙老师 63214997)

## <span id="page-14-0"></span>**3.16** 技术工人

当点击左边"技术工人"时,右侧弹出"技术工人"页签, 如下图:

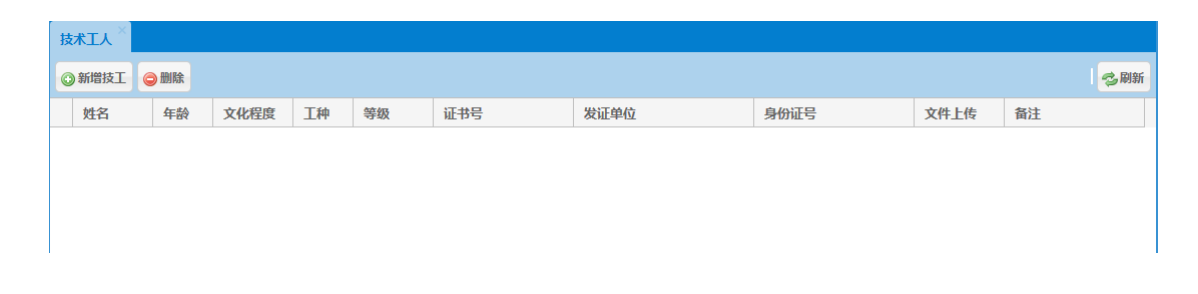

#### **3.17** 新增技工

点击"新增技工"按钮,弹出"企业技术工人登记表",如下图。

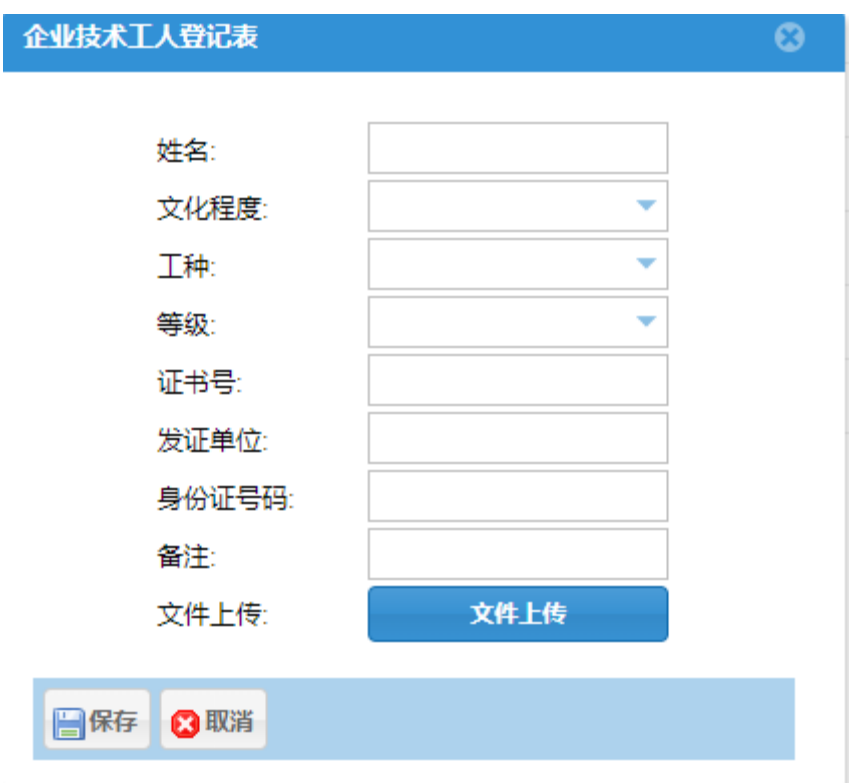

#### **3.18** 删除技工

如录入信息有误,请删除该技术工人信息,并重新录入正确技术 工人信息。鼠标左键选择要删除的技术工人信息后点击"删除" 按钮。

#### **3.19** 文档上传

详见技术人员文档上传操作

备注:同一个人只能选择"技术人员"、"技术工人"其中的一种; 遇到人员无法上传,请致电市政公路行业协会核实、修改信息。

## <span id="page-16-0"></span>**3.20** 设备管理

当点击左边"设备信息"时,右侧弹出"设备信息"页签, 如下图:

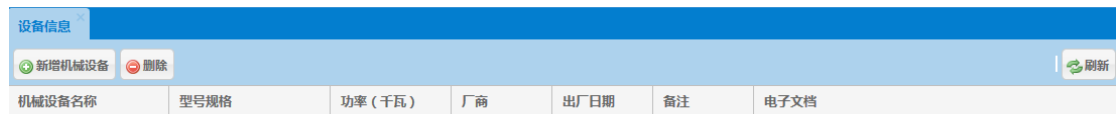

#### **3.21** 新增设备

点击"新增机械设备"按钮,弹出"机械设备添加",如下图。

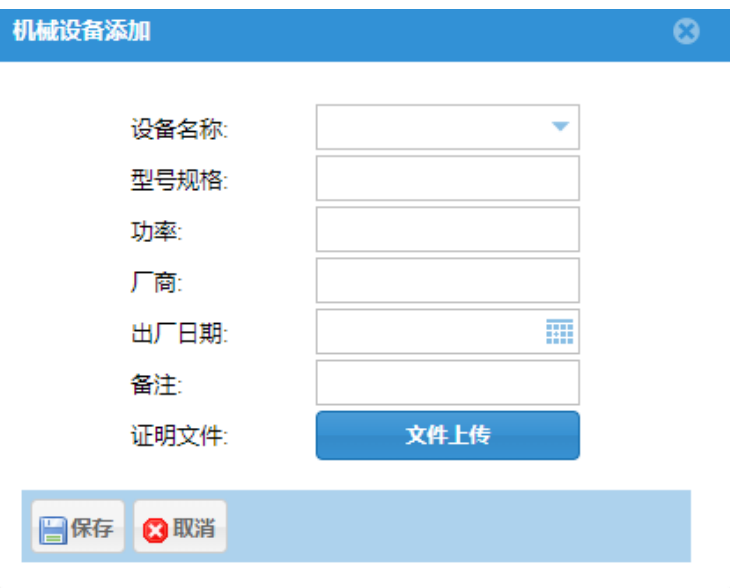

#### **3.22** 删除设备

如录入信息有误,请删除该信息,并重新录入正确信息。鼠标左 键选择要删除的信息后点击"删除"按钮即可完成删除操作。

#### **3.23** 文档上传

详见技术人员文档上传操作

## **3.24** 相关业绩

当点击左边"相关业绩"时,右侧弹出"相关业绩"页签, 如下图:

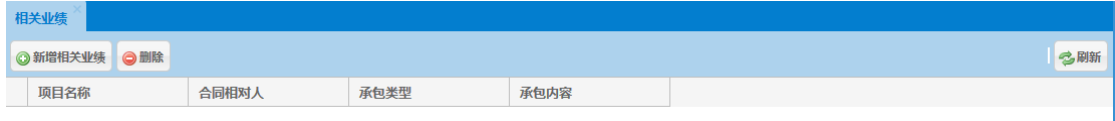

#### **3.25** 新增业绩

点击"新增业绩"按钮,弹出"相关业绩",如下图。

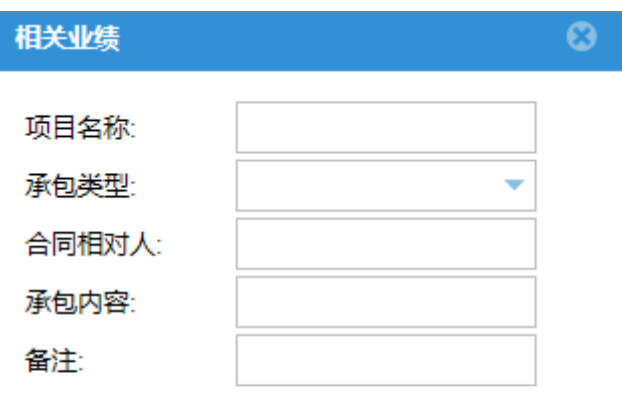

取消

■保存

录入相应信息保存后即可。

#### **3.26** 删除业绩

如录入信息有误,请删除该信息,并重新录入正确信息。鼠标左 键选择要删除的信息后点击"删除"按钮即可完成删除操作。

## <span id="page-18-0"></span>**3.27** 安全人员

即企业养护施工的安全方面相关人员管理,申请诚信手册必需完 成的管理内容,点击'安全人员'弹出如下界面:

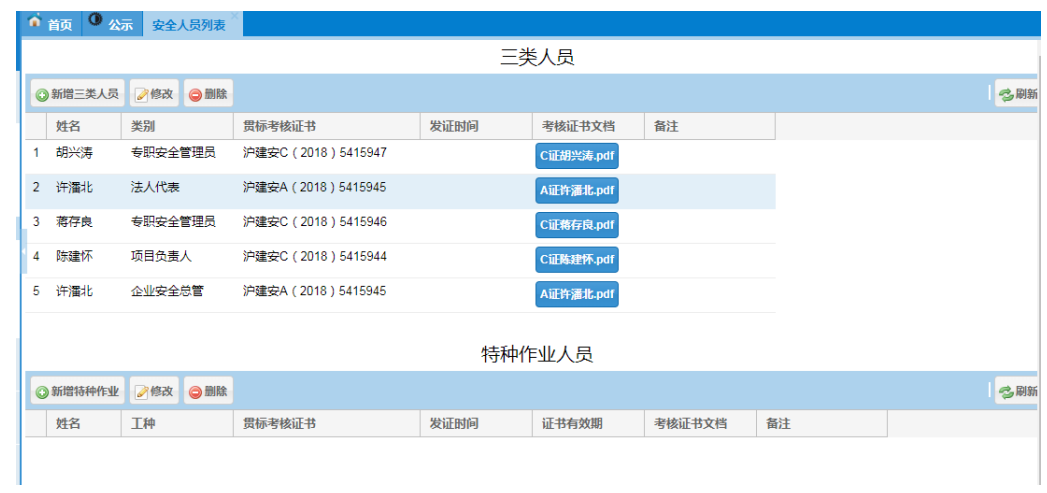

## **3.28** 三类人员管理

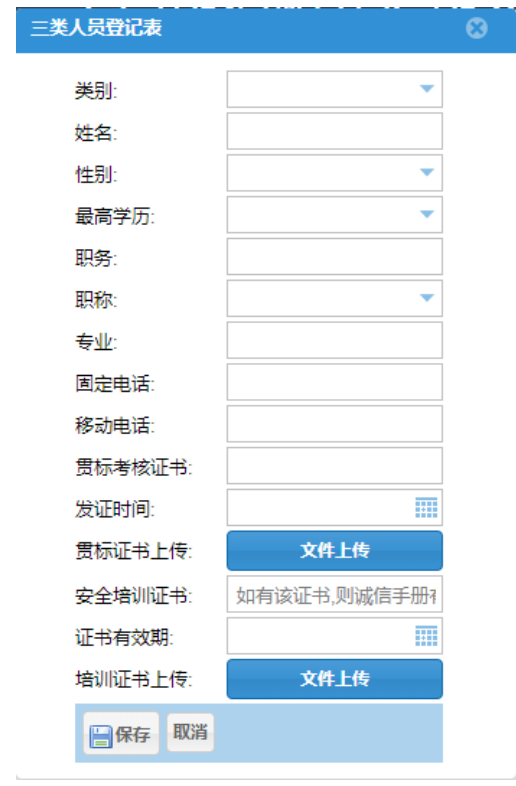

## **3.30** 特种作业人员管理

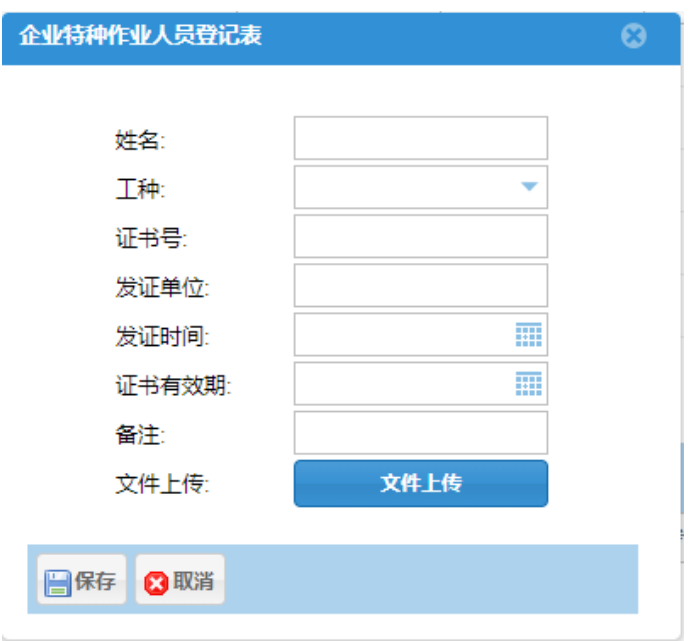

## **3.31** 安全生产条件

养护企业安全生产所要求的各种条件,请对应上传相应证明材料。 具体要求如下:

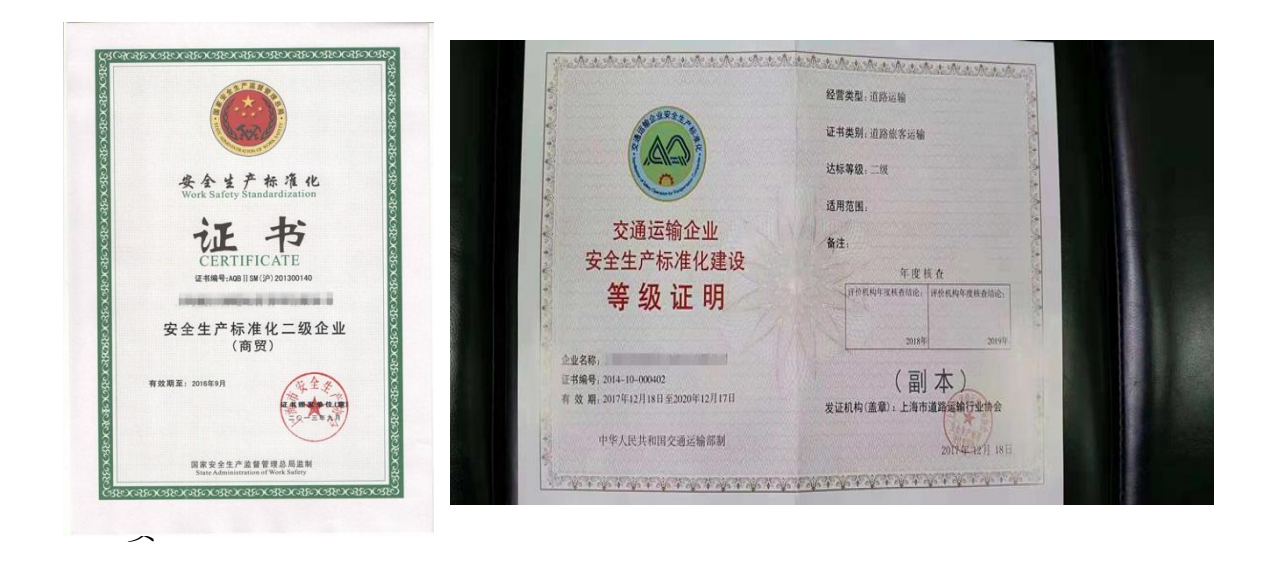

安全生产标准化达标证书上传样式:

**21** / **34**

生产标准化达标证书持有一项即可,相关证书信息请向上海市安 全生产协会或上海市道路运输行业协会咨询。

养护一线作业人员必须拥有城市道路、高快路养护维修作业贯标 培训证书,贯标培训信息:(上海市城市建设工程学校,丽园路 234号,高老师。电话:53079383、13621708638)

(一)各级安全生产责任制和安全生产规章制度目录及文件,操作规 程目录;

(二)保证安全生产投入的证明文件(安全生产、消防安全等资金投 入计划);

(三)设置安全生产管理机构和配备专职安全生产管理人员的文件;

(四)主要负责人、专职安全生产管理人员安全生产考核合格名单及 证书(复印件);

(五)本企业特种作业人员名单及操作资格证书(复印件);类型规 范

(六)本企业管理人员和作业人员年度安全培训教育材料;

(七)从业人员参加工伤保险以及施工现场从事危险作业人员参加意 外伤害保险有关证明;

(八)设施设备清单及机械设备检测合格证明(包括:移动式标志车 辆、养护作业车辆、符合标准的施工标志标牌,养护作业车辆必须按规定安

$$
22/34
$$

装符合标准的安全警示标志标牌、车辆标识清晰、车辆行驶证、租用设备的 租赁合同等)以及图片资料;

(九)职业危害防治措施;

(十)危险性较大分部分项工程及施工现场易发生重大事故的部位、 环节的预防监控措施和应急预案;

(十一)生产安全事故应急救援预案。

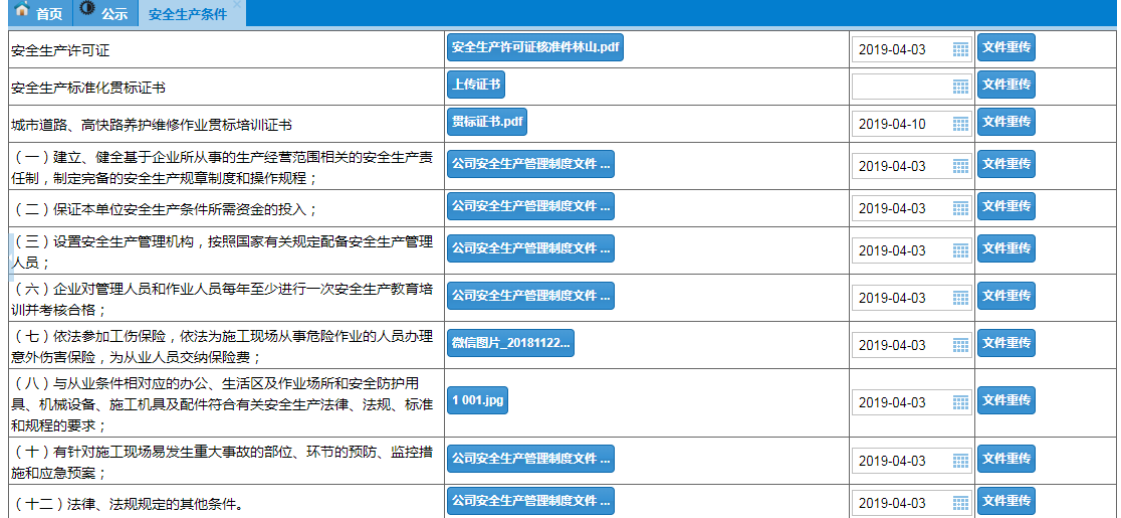

## <span id="page-22-0"></span>**3.4** 合同备案

点击"合同管理"按钮,进入合同管理界面,如下图:

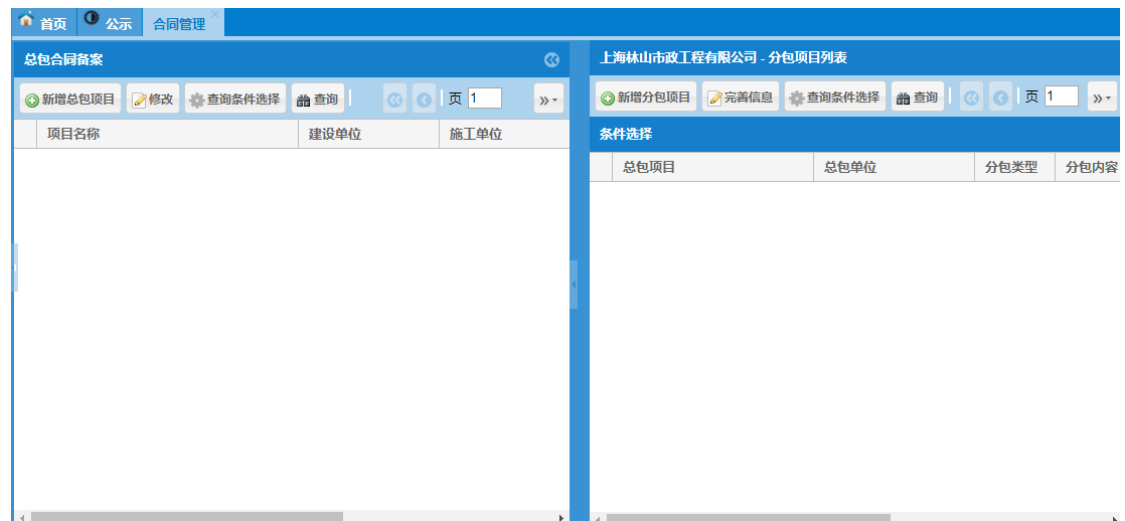

<span id="page-23-0"></span>左边是总包合同备案,右边是分包合同备案。

## 总包合同备案

## 新增总包

在"总包合同备案"页签里点击"新增总包项目"按钮,弹 出下图:

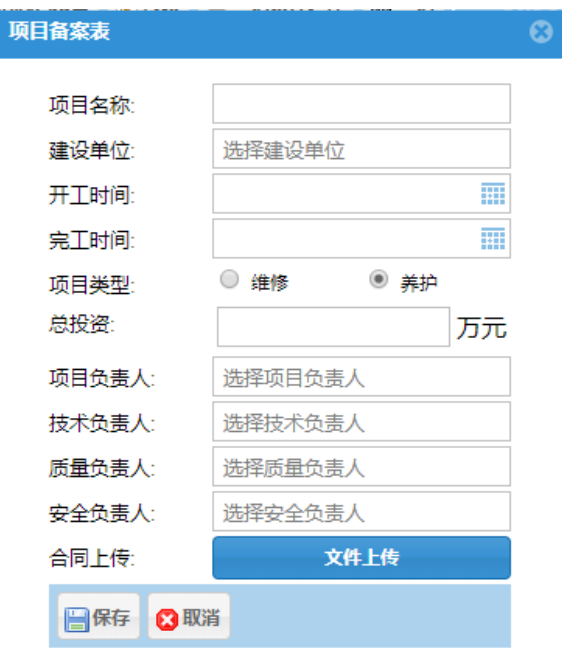

录入相关信息,特别注意"建设单位"的录入方式,点击后移开 鼠标在空白处再点击鼠标,然后弹出"单位选择"窗口,如下图:

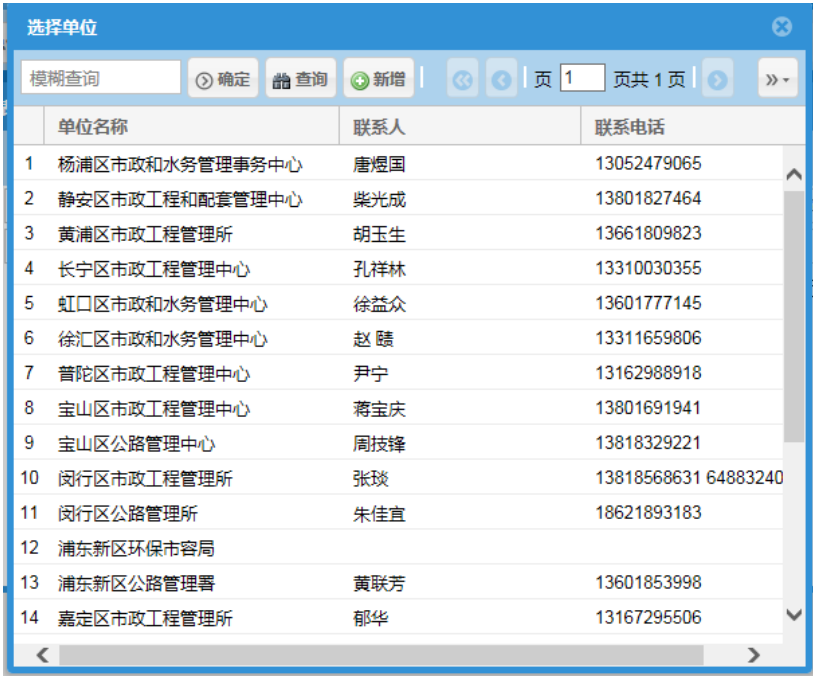

如果建设单位是上海市路政局,则需要选择'项目负责人'、'项 目技术负责人'、'项目质量负责人'、'项目安全负责人'。

在"模糊查询"框里输入建设单位关键字,点查询后选择好建设 单位点击"确定"按钮,完成建设单位的录入。

#### 查询功能

点击"查询条件"按钮 <sup>曲条件查询</sup>展开

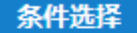

名字(查询): 项目类型:□ #护 收起

可输入"关键字"或者勾选相应的类型,然后点击"查询"按钮 来检索相关项目信息。

#### 合同上传

在列表中项目的最后面点击蓝色按钮"文件上传",将备案项目合 同主要内容部分制作成 PDF 文档上传到系统。

#### 分包

如有分包,请勾选"是否有分包"选择是,参照分包合同备案 录入信息。

**26** / **34**

## <span id="page-26-0"></span>分包合同备案

#### 新增分包

首先左边必须选择总包项目,框中点击鼠标后,将鼠标移出到空 白位置点击,点击"新增分包项目"按钮 <sup>O 新增分包项目</sup>,可弹出一 下窗口。

通过"杳询"的方式选择好分包项目的总包项目,然后点击"确 定"按钮,录入总包项目名称,总包单位信息,再录入分包相关 内容后点击"保存"按钮即可完成分包项目备案。

#### 查询功能

点击"杳询条件"按钮 <sup>曲条件查询</sup>展开

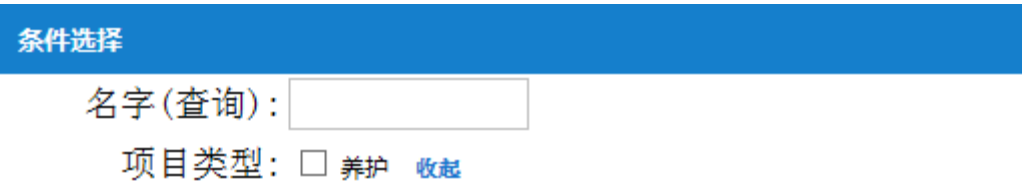

可输入"关键字"或者勾选相应的类型,然后点击"查询"按钮 来检索相关项目信息。

#### 合同上传

**27** / **34** 在列表中项目的最后面点击蓝色按钮"文件上传",将备案项目合 同主要内容部分制作成 PDF 文档上传到系统。完成文档上传后即 可完成分包合同备案工作。

## <span id="page-27-0"></span>**3.5** 信用评价

负面信息上报功能

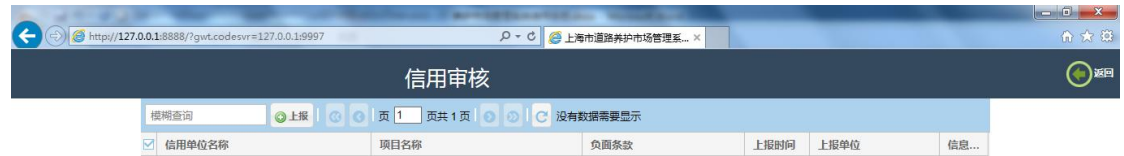

 $\frac{100\%}{ }$  +

信用信息上报

点击"上报"按钮 <sup>●上报</sup>, 弹出下面"负面信息报送"窗口:

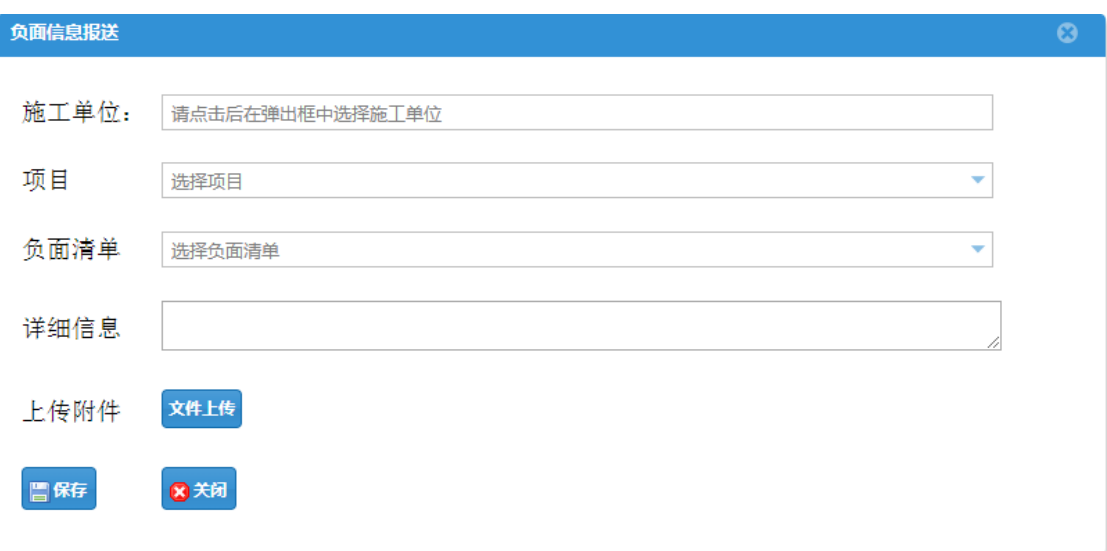

选择施工单位,鼠标点击后移出鼠标在空白处点击,弹出单位选 择窗口如下图:

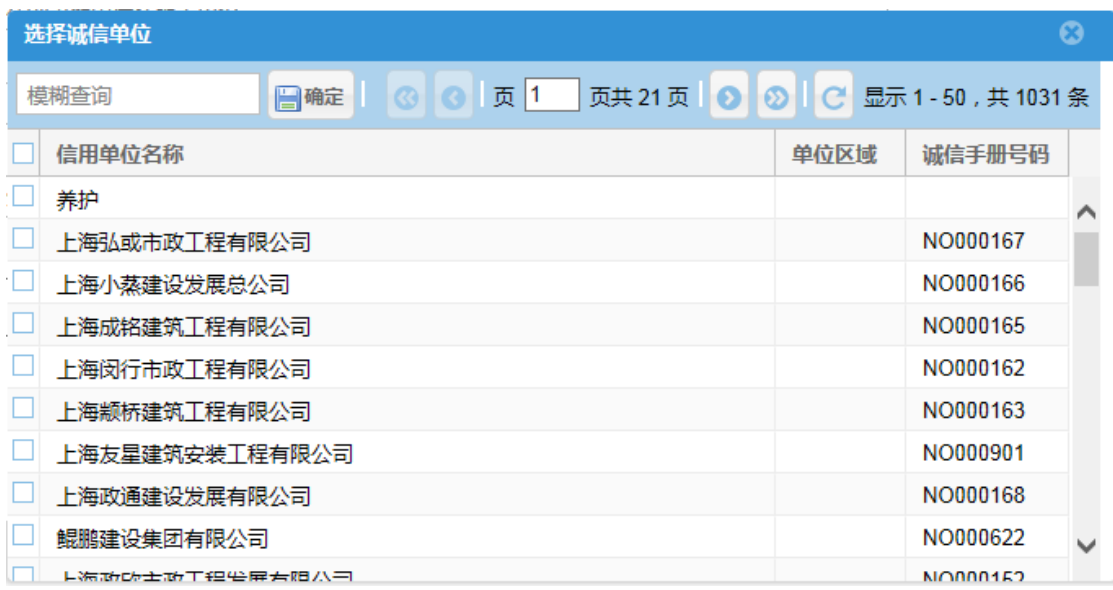

选择单位,点击"确定"后,

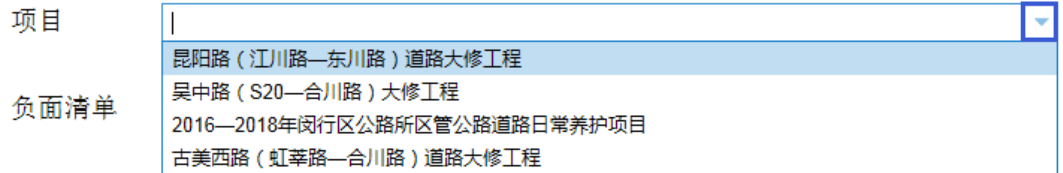

点击项目选择框边上的向下箭头,选择相应的项目后,

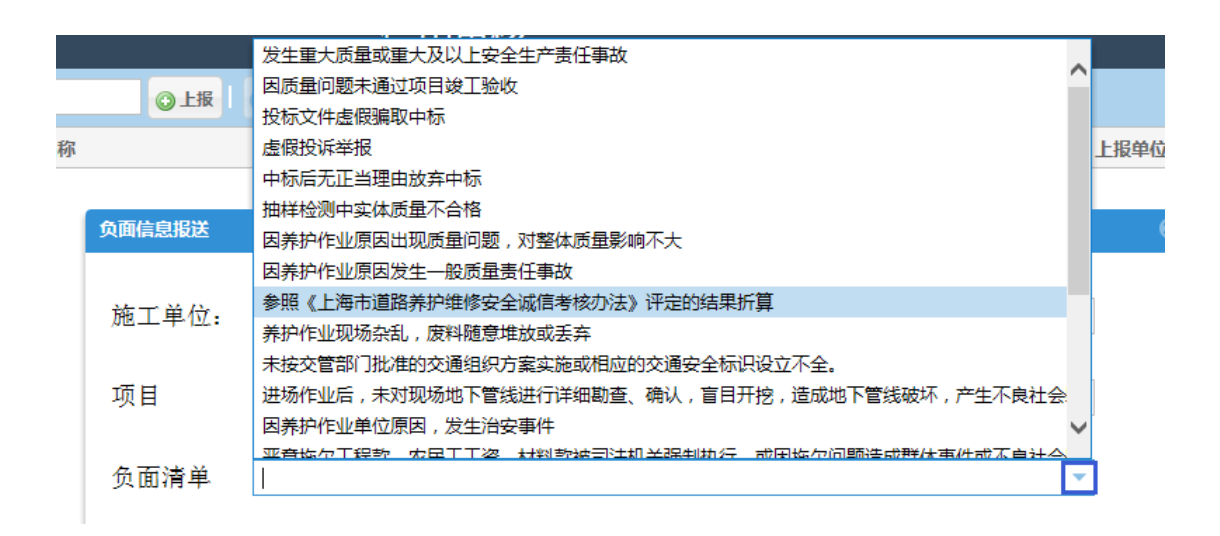

点击负面清单选择框的向下箭头,选择相应的负面条款,并录入 相应的详细信息后,点击"保存"按钮即完成信用信息的上报。

#### <span id="page-29-0"></span>**3.6** 审核申请

养护企业申请从业资格和申请诚信手册均在这里面进行。

#### <span id="page-29-1"></span>从业资格

当点击左边"从业登记"时,右侧弹出"从业资格"页签,

**30** / **34**

如下图:

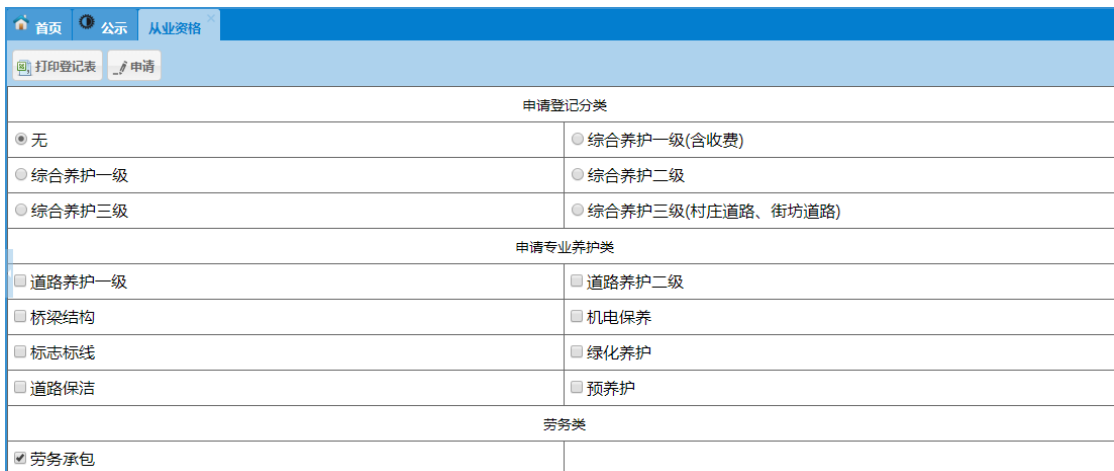

#### 申请

从业资质将可以变更而不是简单的锁定,选择好具备条件的从业 资质,综合分类里只能单选,专业养护可多选。完成后点击"申 请"按钮,将提交所选从业资质的审核。

#### 变更

再次"申请"提交,则代表着变更。

#### 打印登记表

完成从业资质的整个审核流程后,即可进行"登记表"打印。点

**31** / **34**

击"打印登记表",可导出相关 excel 登记表。

## <span id="page-31-0"></span>年度自评

企业每年年底要开展一次自评工作,作为手册延期审核依据之一。

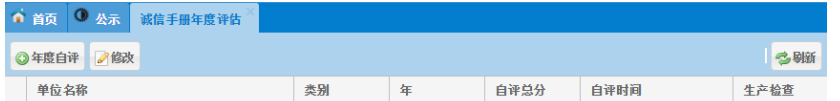

## 诚信手册申请和延期

诚信手册新申请和延期均在这个功能里实现,首先养护企业必须 拿到道路养护从业资格。持有从业资格备案登记证且拥有'安全 生产标准化贯标证书'尚未申请诚信手册的单位,可点击'新申 领'按钮进入审核流程。

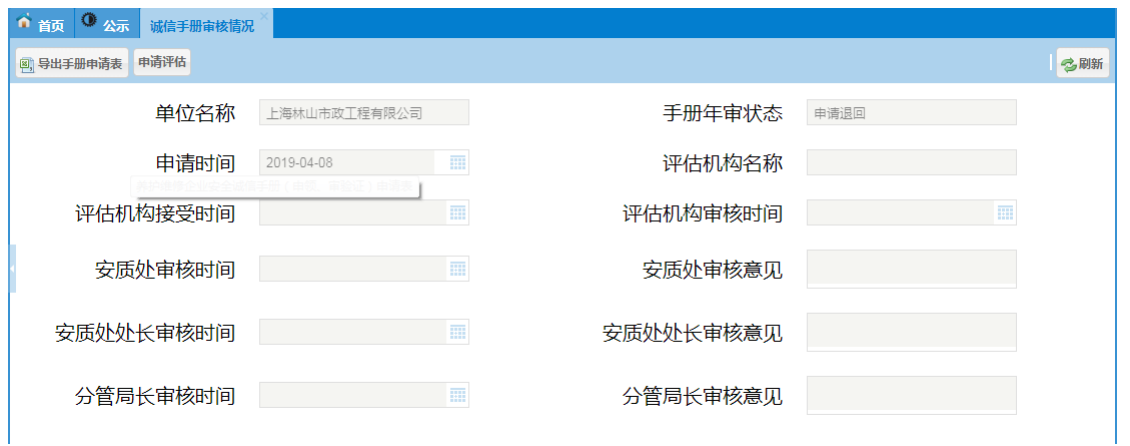

其他情况均只能选择'申请评估'。

点击"申请评估"按钮,弹出如下窗口,在窗口中可选择接受哪 家评估机构评估。

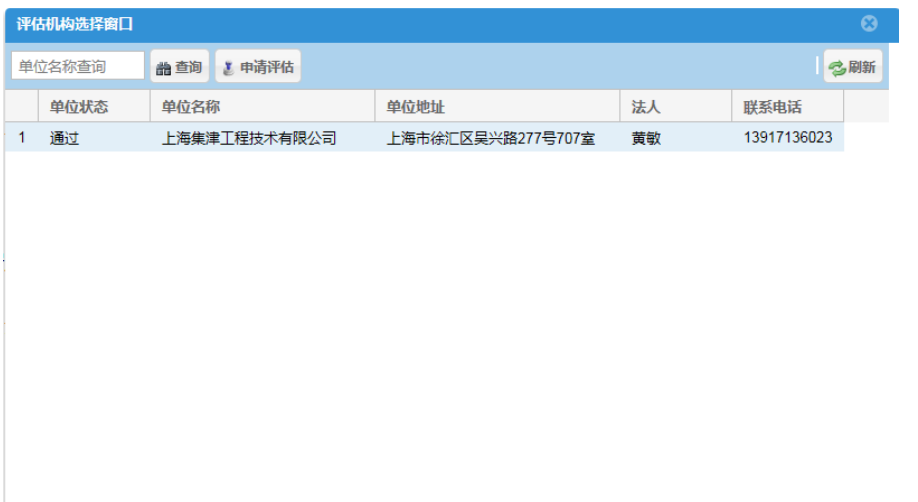

鼠标左键点击一次,选中相应的评估机构后,点击工具栏的"申 请评估"按钮,弹出提示框"申请完成"后,进入审核流程。

评估机构评估通过后,进入到上海市路政局审核,待路政局审核

**33** / **34**

通过后发放安全诚信手册。评估机构评估未通过或上海市路政局 审核未通过,将退回并说明退回原因,企业修改上报资料后重新 申报。